- 1. Cliquez sur **Rendez-vous**.
- 2. Accédez à votre rendez-vous en cliquant sur le chevron encerclé.
	- Si votre professionnel n'est pas encore connecté, un message vous invitant à patienter s'affiche.
	-
- Lorsque votre professionnel se connecte, votre rencontre virtuelle peut débuter.
- 3. Une fois la communication terminée, cliquez sur le bouton **Raccrocher**.

## **B- Se joindre à un rendez-vous virtuel planifié**

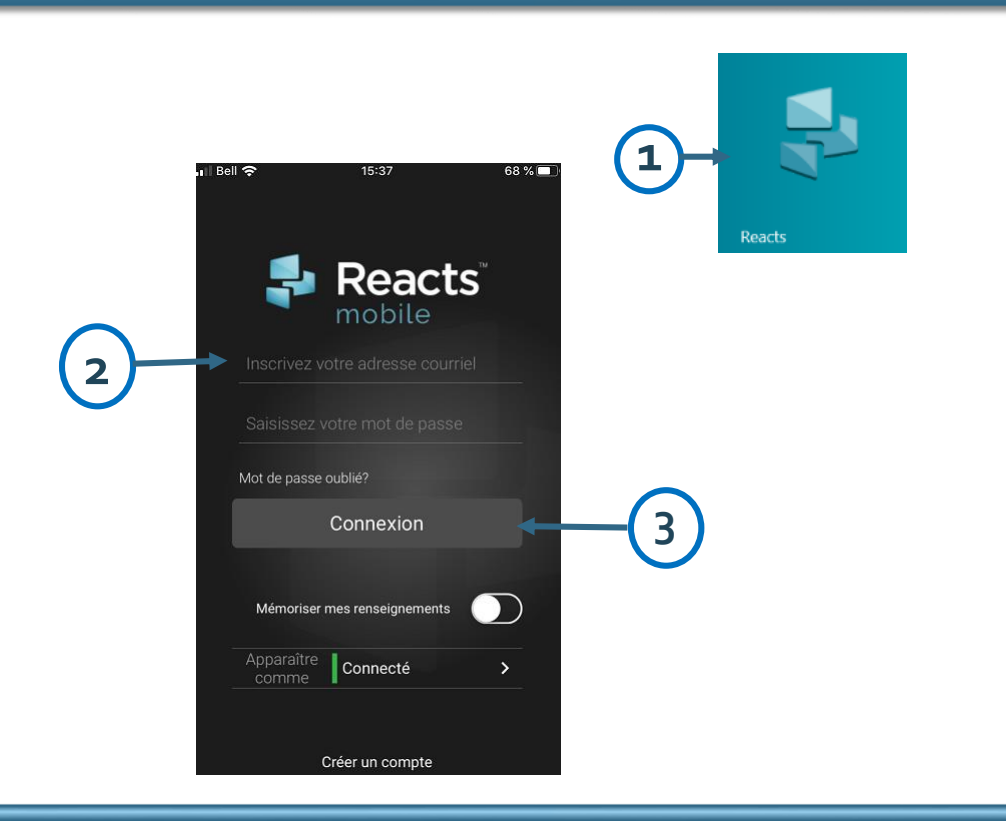

(iPhone ou iPad d'Apple) :

(téléphone ou tablette) :

## **A- Se connecter à Reacts**

**Important** : Vous devez au préalable créer un compte à partir du courriel d'inscription envoyé par votre professionnel de la santé.

- 1. Ouvrez l'application en cliquant sur l'icône Reacts.
- 2. Inscrivez votre adresse courriel et votre mot de passe.
- 3. Cliquez sur **Connexion**.

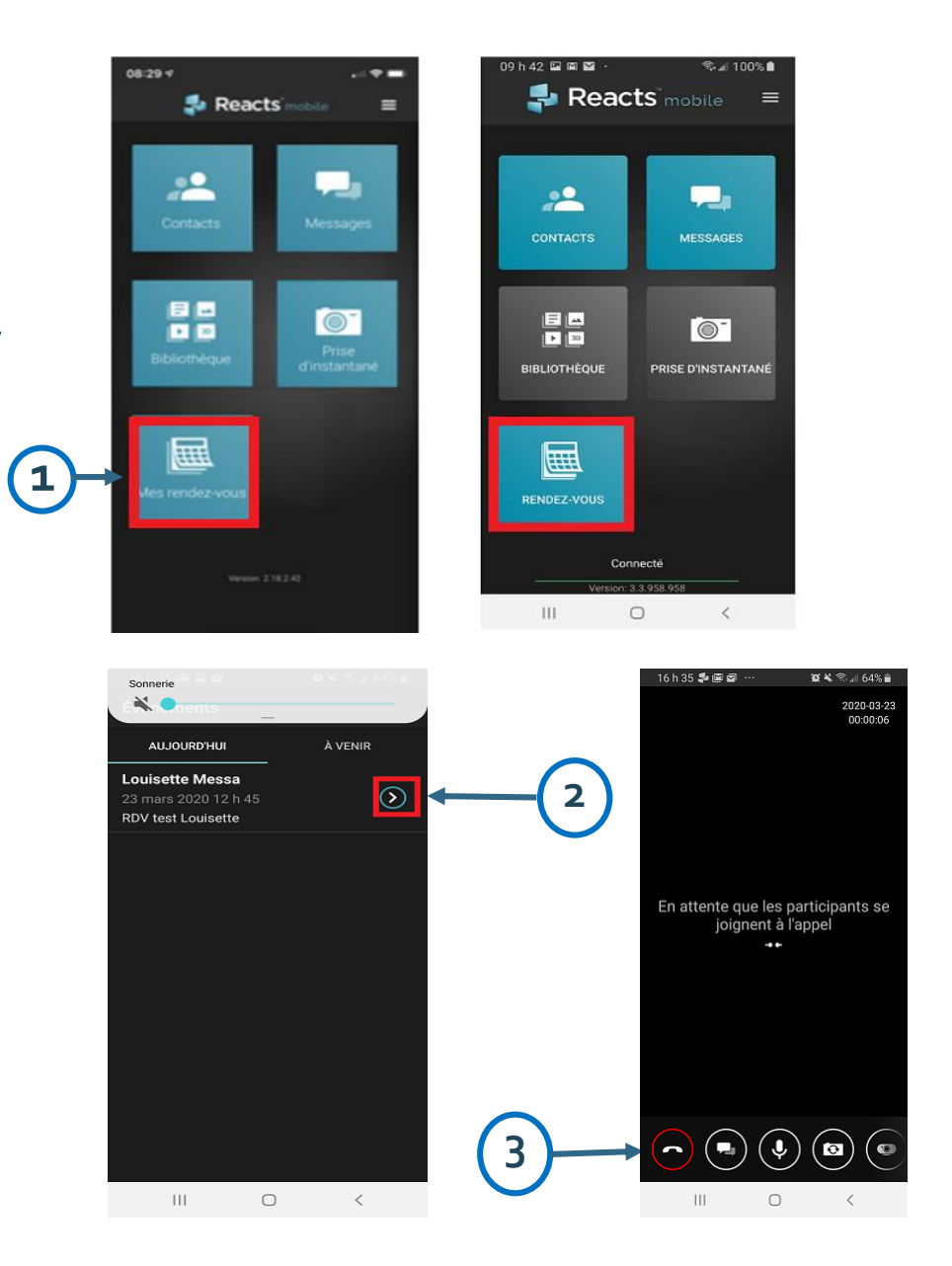

## *Guide du patient Connexion pour un rendez-vous virtuel*

Reacts peut être utilisé pour faciliter les consultations à distance avec votre professionnel de la santé.

## *Reacts mobile*  TÉLÉSANTÉ *(téléphone intelligent et tablette) Réseau québécois de la télésanté*

Cette fiche présente les étapes pour accéder à un rendez-vous virtuel avec l'application Reacts.